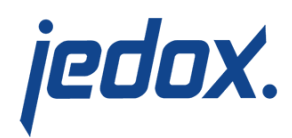

## **[Advanced Chart Properties](https://knowledgebase.jedox.com/knowledgebase/advanced-chart-properties/)**

You can change the advanced properties of the chart from **Format Chart properties > Advanced**. This tab allows you to show the JSON object that is the basis of your chart. JSON is a formal notation which describes as text the properties of your chart which you specified using the other panels in the **Chart properties** dialog. You can modify this JSON object to change or add features to the chart that are not supported by the native UI. The JSON objects are based on [highcharts](https://api.highcharts.com/highcharts/) [API](https://api.highcharts.com/highcharts/).

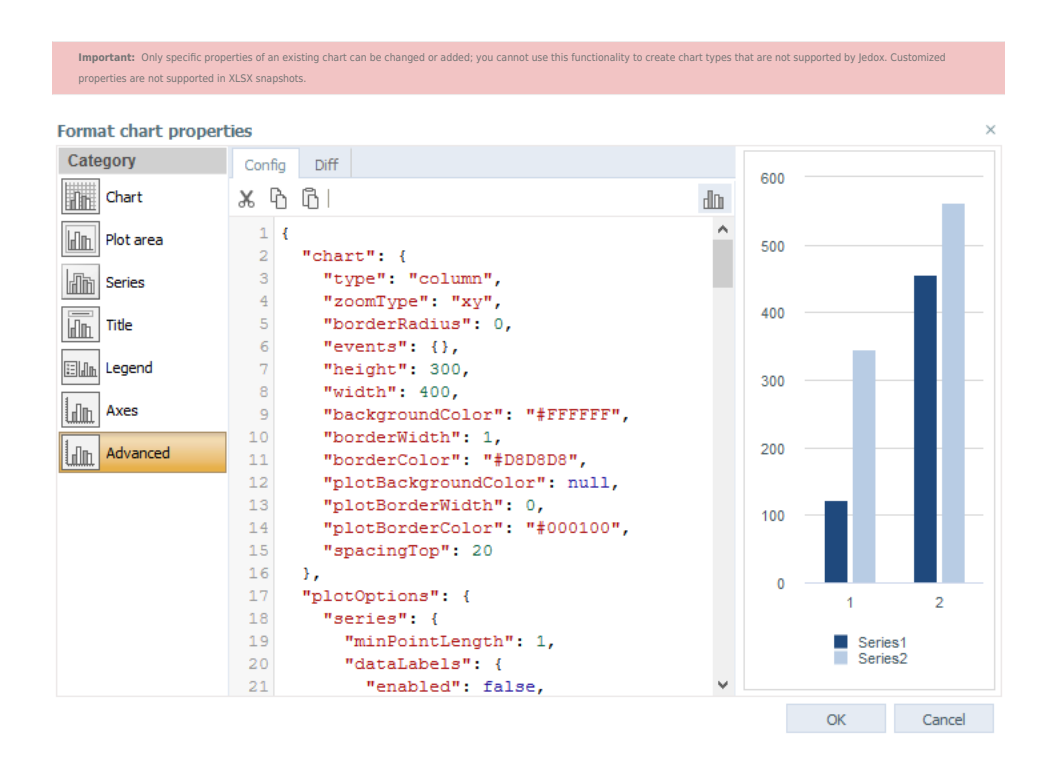

The **Config** tab shows the JSON string of the chart as it is currently configured. You can search, edit, cut, copy and paste text. You can also display a preview of the chart. The JSON properties are case-sensitive.

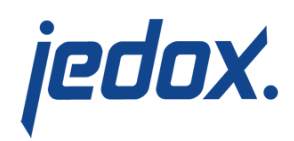

The **Diff** tab shows the properties that were changed by modifying the JSON, compared to what is set in the regular chart properties UI.

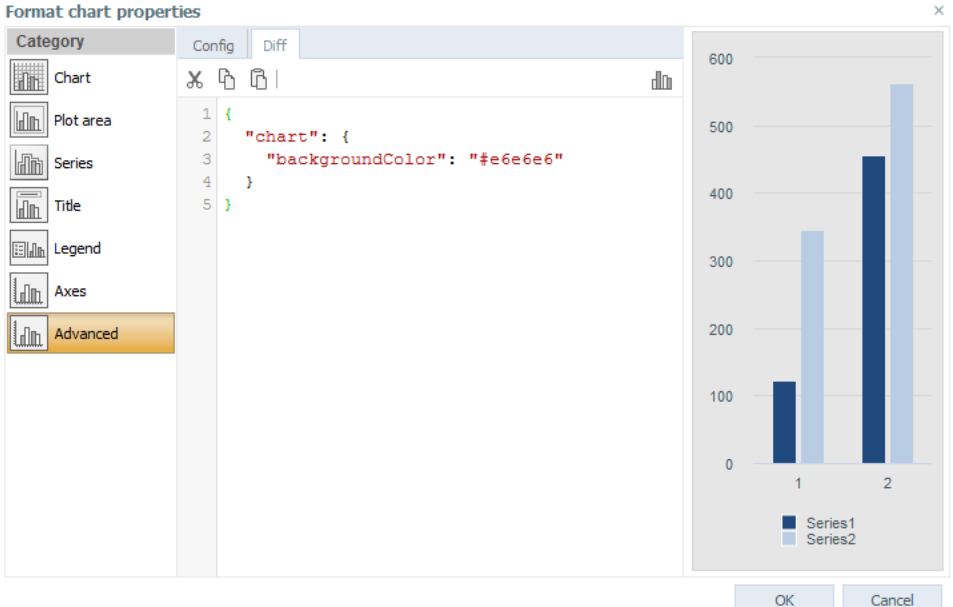

The JSON code includes syntax checking. Incorrect syntax is marked as an error. If you move the mouse over the error symbol, a tooltip with detailed information is displayed.

The examples below show different ways of customizing a chart using the **Advanced** properties.

Using a different color for negative values in a column chart

In this chart, the values below 0 are red:

1. Create a column chart.

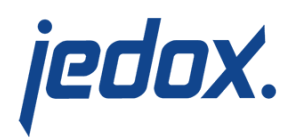

- 2. In **Format Chart Properties > Advanced**, add the following property to the series[] object for which you want to enable the negative color: "negativeColor": "#ff0000"
- 3. Use a red hex code for the negative values.

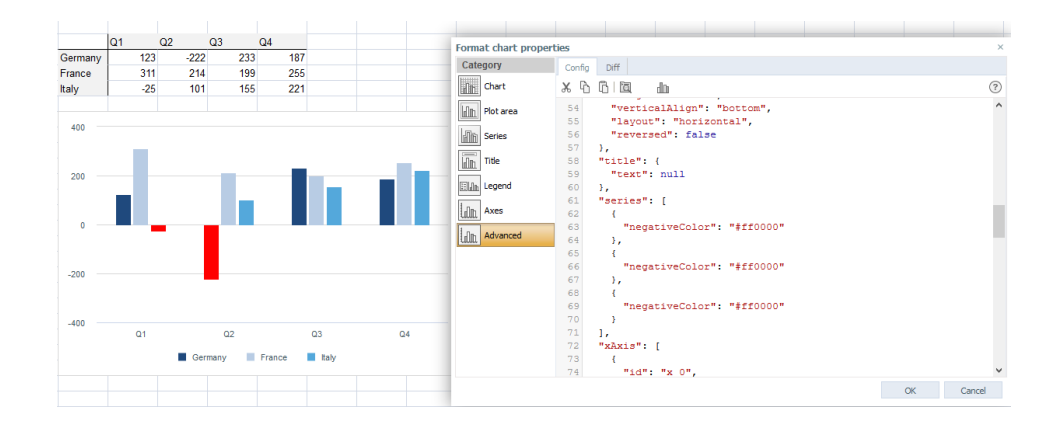

Converting a stacked column chart to a bullet chart

- 1. Create a Stacked Column Chart.
- 2. Change one series (in this case, "Actual") to a regular column and plot it on the secondary axis.
- 3. In **Format Chart Properties > Advanced**, add the following property to "Actual" series[] object: $"pointPadding" : 0.3$  This changes the width of the column.

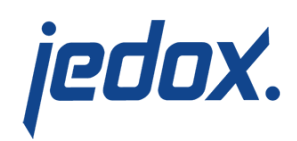

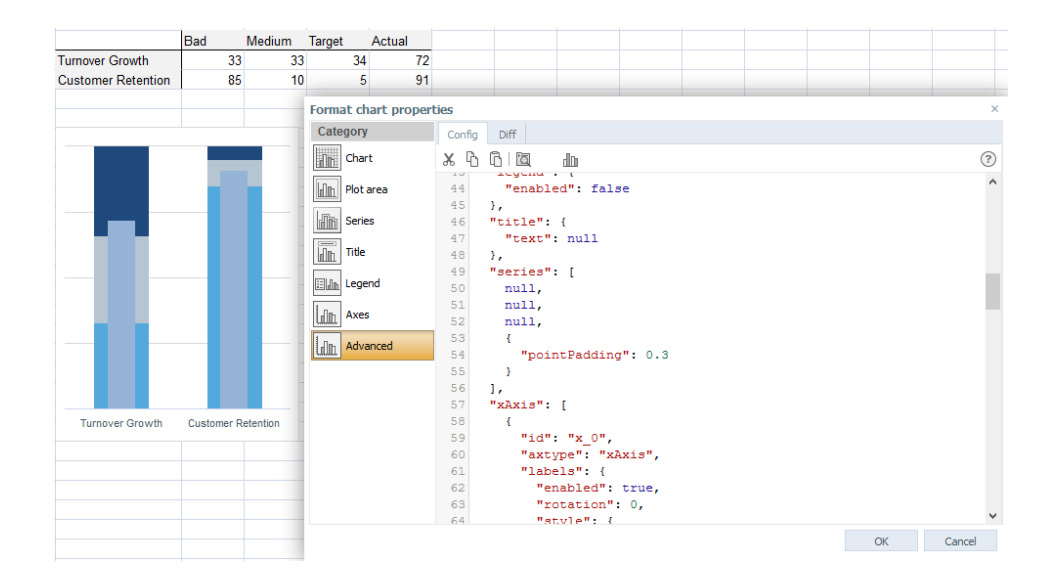

## Customized spacing

You can customize the label positioning by enforcing spacing in the advanced properties. This is useful in cases when the bar reaches the edge of a plot area and the label is displayed incorrectly.

- 1. Insert a bar chart.
- 2. In **Format Chart Properties > Advanced**, go to "chart" and add the following property: "spacingRight": 25. This increases the right side of the plot area.
- 3. In plotOptions, add "overflow": "none" and "crop": false to the series. This forces the labels outside of the bars in all of the cases.

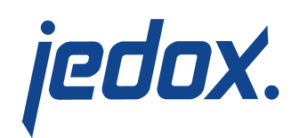

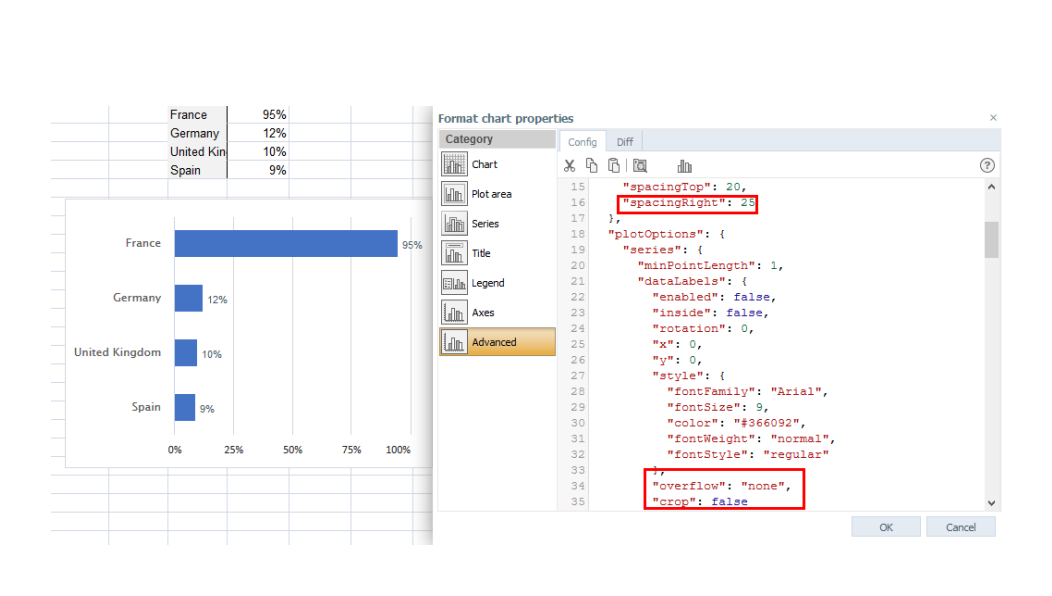